# 別紙:システム管理サイトアクセス手順書

#### システム管理サイト(本番) URL

[https://ctrl-cmo.cloud.orcamo.jp](https://ctrl-cmo.cloud.orcamo.jp/)

### システム管理サイト(デモ) URL

[https://demo-ctrl-cmo.cloud.orcamo.jp](https://demo-ctrl-cmo.cloud.orcamo.jp/)

#### アクセス時に利用する証明書

・ベンダー管理者アカウントでログインする場合は、ベンダー管理者用証明書 ・テナント管理者アカウントでログインする場合は、クライアント証明書

※クライアント証明書は、証明書ストアまたはブラウザに予めインストールしておく必要があります。 ※証明書のインストールは別紙-証明書インストール手順書をご参照ください。

## アプリ別機能

■WebORCA 管理画面

- ・ベンダー管理アカウントでログインした場合
	- API キーの確認
	- カスタムクラウド
- ・テナント管理アカウントでログインした場合
	- DB インポート
	- DB ダンプ

■WebQKAN 管理画面

- ・ベンダー管理アカウントでログインした場合
	- API キーの確認
- ・テナント管理アカウントでログインした場合 - 機能なし ※【WebORCA 管理画面】をクリックするとエラーになります

# データベースのインポートおよびダンプメニューへのアクセス方法(WebORCA のみ)

・<u>テナント管理者アカウント</u>でログイン

- ・【テナント情報】をクリック
- ・【WebORCA 管理画面】をクリック

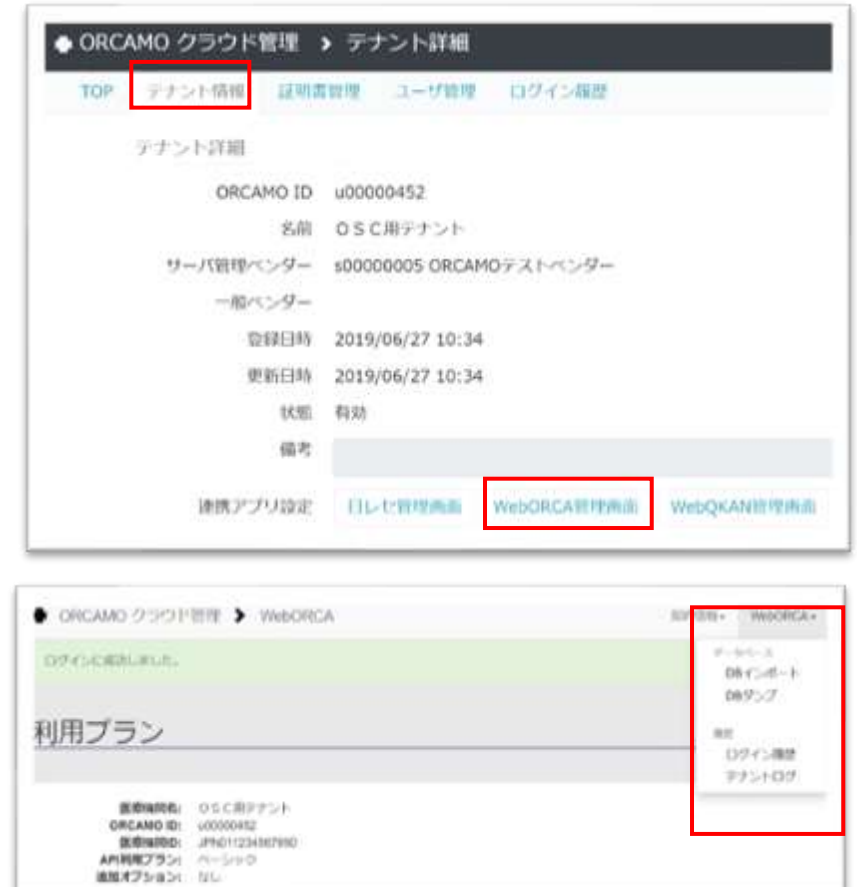

- ・【WebORCA】をクリック
- ・【DB インポート】または【DB ダンプ】を クリック

### セッションクリア実行方法(WebORCA のみ)

セッションクリアをおこなうことで WebORCA クラウドで実行されている処理がクリアされ、クリア後に WebORCA クラウドへ接続した際、改めてサーバ割り当ておよび初回接続処理がおこなわれます。

WebORCA クラウドの動作不良時にセッションクリアをおこなうことで解消される場合がありますので、お 試しください。複数回セッションクリアをおこなっても解消されない場合はサポート窓口へお問い合わ せをお願いします。

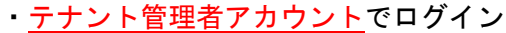

- ・【テナント情報】をクリック
- ・【WebORCA 管理画面】をクリック

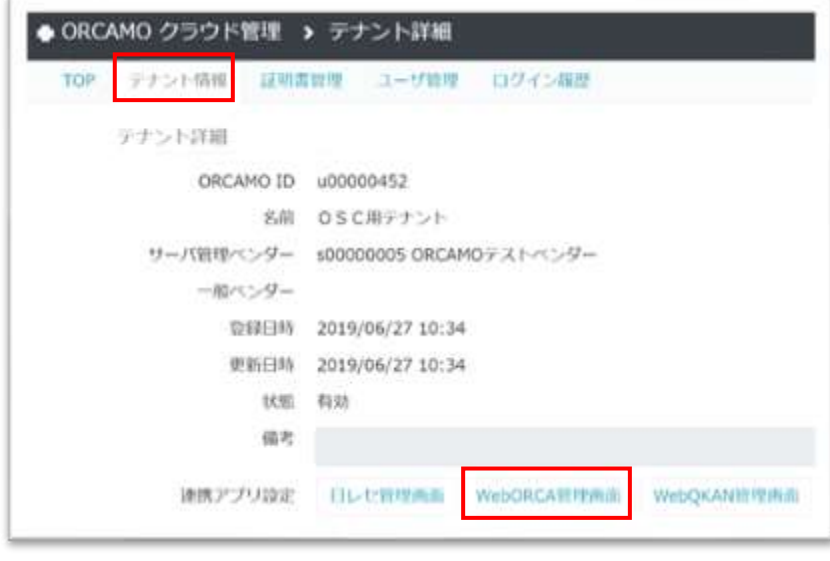

・【セッションクリア】をクリック

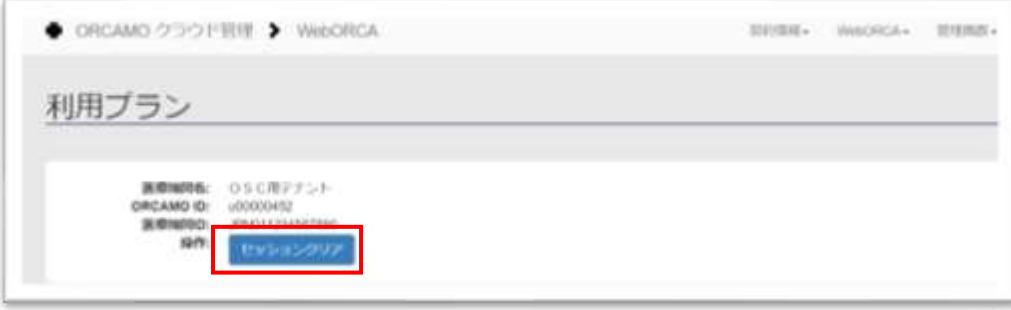

## テナントの API キー確認方法(WebORCA/WebQKAN)

- ・ベンダー管理者アカウントでログイン
- ・【テナント管理】をクリック
- ・対象テナントの名前をクリック
- ・【WebORCA 管理画面】もしくは【WebQKAN 管理画面】をクリック
- ・API キーを確認する

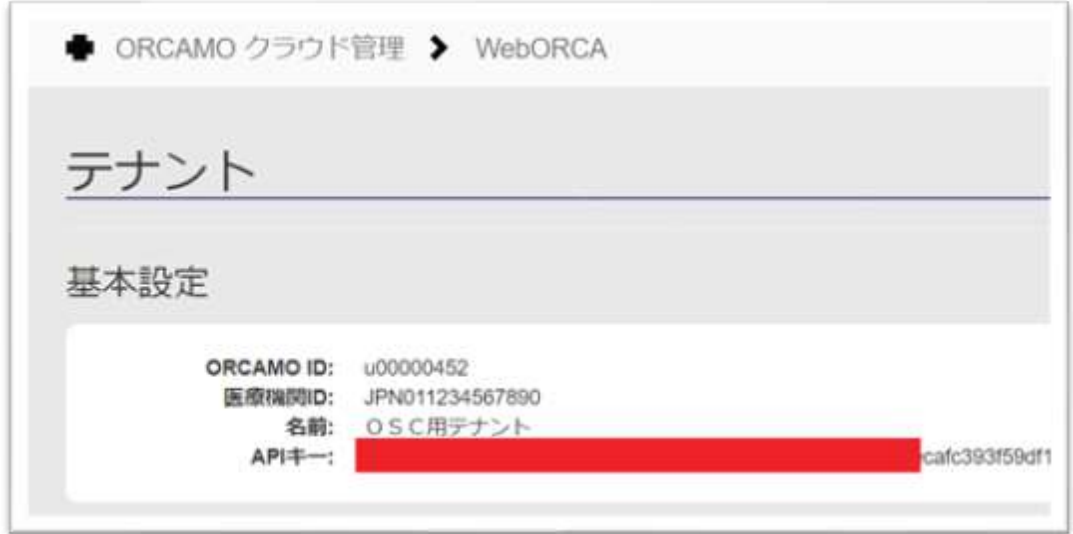

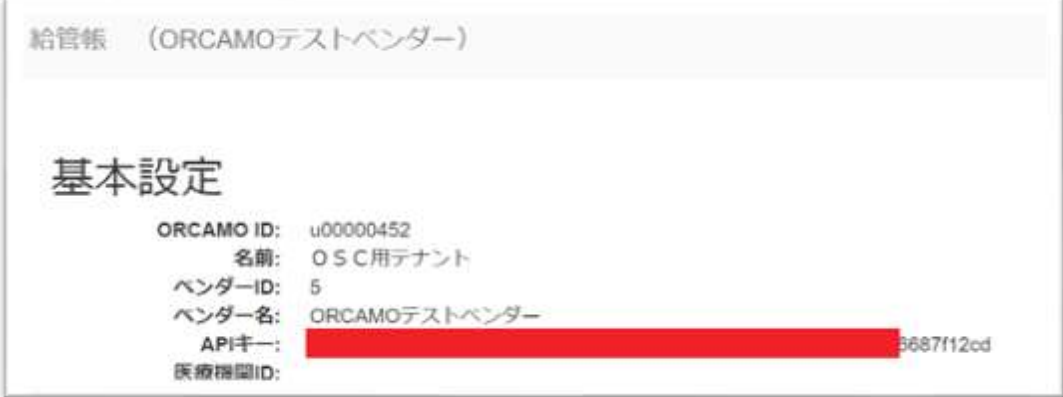